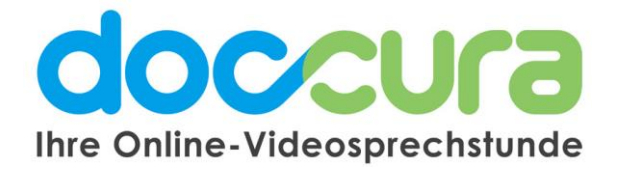

## **KURZANLEITUNG**

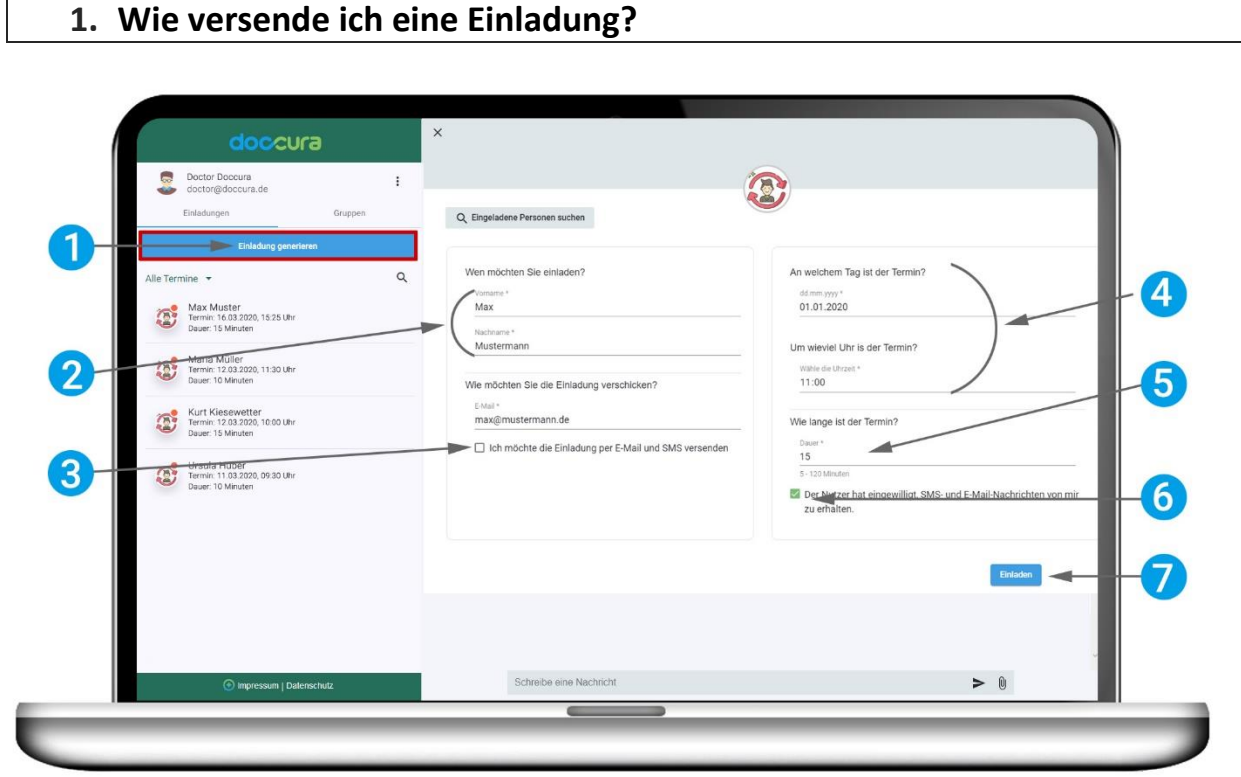

1. Klicken Sie unterhalb Ihres Namens auf die Schaltfläche "Einladungen" und auf "Einladungen generieren".

**2.** Geben Sie Vor- und Nachnamen und E-Mail-Adresse der Person, die Sie einladen möchten.

**3.** Nur bei Standard- und Premium-Tarif:

Falls Sie die Einladung zusätzlich per SMS versenden möchten, kreuzen Sie das Kästchen hier an und geben Sie die Handynummer (Wichtig: +49 angeben) der Person, die Sie einladen möchten, ein. Wenn Sie dieses Kästchen nicht ankreuzen wird die Einladung nur per E-Mail versendet.

**4.** Geben Sie hier den Termin, wann die Video-konferenz stattfinden soll, mit Datum (TT.MM.JJJJ) und Uhrzeit (HH:MM) an.

**5.** Geben Sie hier die ungefähre Dauer des Termins ein. Dies gilt nur als grobe Orientierung und beeinflusst die Videosprechstundenzeit nicht.

**6.** Dieses Kästchen müssen Sie ankreuzen, um zu bestätigen, dass der Patient Ihnen die Einwilligungserklärung erteilt hat.

**7.** Um die Einladung zu versenden klicken Sie auf diesen Button. Die Person erhält eine E-Mail bzw. SMS und erscheint als Kontakt in Ihrer Einladungsliste.

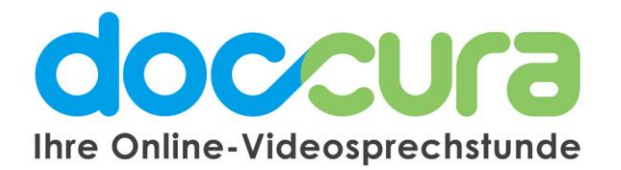

## **2. Warum wurde meine Einladung nicht versendet**

## **Falls Sie eine Fehlermeldung erhalten, können Sie folgendes tun:**

- 1. Überprüfen Sie ob alle Daten im richtigen Format eingegeben wurden:
	- a. Datum TT.MM.JJJJ
	- b. Uhrzeit HH:MM
	- c. E-Mail max@mustermann.de
- 2. Loggen Sie sich aus und melden Sie sich erneut an und generieren Sie nochmal eine Einladung.
- 3. Loggen Sie sich aus, schließen Sie ihren Browser und öffnen Sie den Browser & Doccura erneut und melden Sie sich wieder an. Versuchen Sie dann erneut eine Einladung zu generieren.der Gruppe austauschen.

## **Bei Fragen wenden Sie sich gerne an unser Doccura Service Team**

**Hotline: 0800 36 22 872** Servicezeiten: Montag - Freitag von 08:00 bis 17:00 Uhr

Oder senden Sie uns eine E-Mail an sales@doccura.de, ein Telefax an 08453-33499-20 oder eine SMS an 0177- 78349-23. Wir nehmen schnellstmöglich Kontakt zu Ihnen auf. Web[: www.doccura.de](file:///C:/Users/kiese/AppData/Local/Microsoft/Windows/INetCache/Content.Outlook/SXEI2GG3/www.doccura.de)

Bayerische TelemedAllianz GmbH Brückenstraße 13a 85107 Baar-Ebenhausen

Telefon: +49 8453-33499-13 Telefax: +49 8453-33499-20 E-Mail: info@telemedallianz.de Web: www.telemedallianz.de Registergericht Ingolstadt HRB 7322